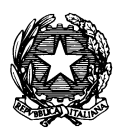

*Conservatorio di Musica "Antonio Vivaldi"*

**VIA PARMA, 1 – 15100 ALESSANDRIA TEL. 0131/051500 WEB SITE: www.conservatoriovivaldi.it E-MAIL: segreteria.didattica@conservatoriovivaldi.it**

# **PROCEDURA ISCRIZIONE CORSI LIBERI E SINGOLI PER**

# **- BIENNI DI II LIVELLO -**

**- TRIENNI DI I LIVELLO - - CORSI PROPEDEUTICI -**

### **- CORSI DI FORMAZIONE DI BASE (solo collettivi) - - CORSI, LABORATORI, SEMINARI, MASTERCLASS, ECC. (TABELLA 2 ELENCO ATTIVITA', ALTRE PROPOSTE INSERITE NEL PIANO DELLE ATTIVITA' 2023/2024) -**

### **a.a. 2023/2024**

Pubblicata il 12/10/23 aggiornata al 13/02/24

### **Premessa!**

Per tutti corsi (a eccezione dei Corsi, Laboratori, Seminari - "Tabella 2 Elenco Attività - Altre proposte inserite nel piano delle attività 2023/2024" e comunque salvo specifiche nelle locandine relative) l'iscrizione è possibile solo a seguito di una verifica di idoneità da parte del docente.

Gli insegnamenti con i relativi docenti sono reperibili alla pagina [https://www.conservatoriovivaldi.it/docenti/.](https://www.conservatoriovivaldi.it/docenti/) I calendari verranno pubblicati alla pagina [https://www.conservatoriovivaldi.it/elenco-insegnamenti-23/.](https://www.conservatoriovivaldi.it/elenco-insegnamenti-23/)

Sarà necessario contattare preventivamente il/la docente, accordandosi per tempi e modalità di svolgimento della prova di Verifica. Una volta superata, la Segreteria Didattica verrà informata dell'esito positivo e la/o studente/ssa, solo da quel momento, potrà procedere all'Iscrizione seguendo le presenti istruzioni.

# **Collegarsi alla pagina internet di** *NETTUNOPA* **https://registroelettronico.nettunopa.it/iscrizioni/?id=118801**

### **INSERIMENTO ORDINAMENTO e DATI PERSONALI**

Dal menù principale, scegliere l'opzione *Ordinamento*:

#### **CORSI SINGOLI E CORSI LIBERI** (A.A. 2023/2024)

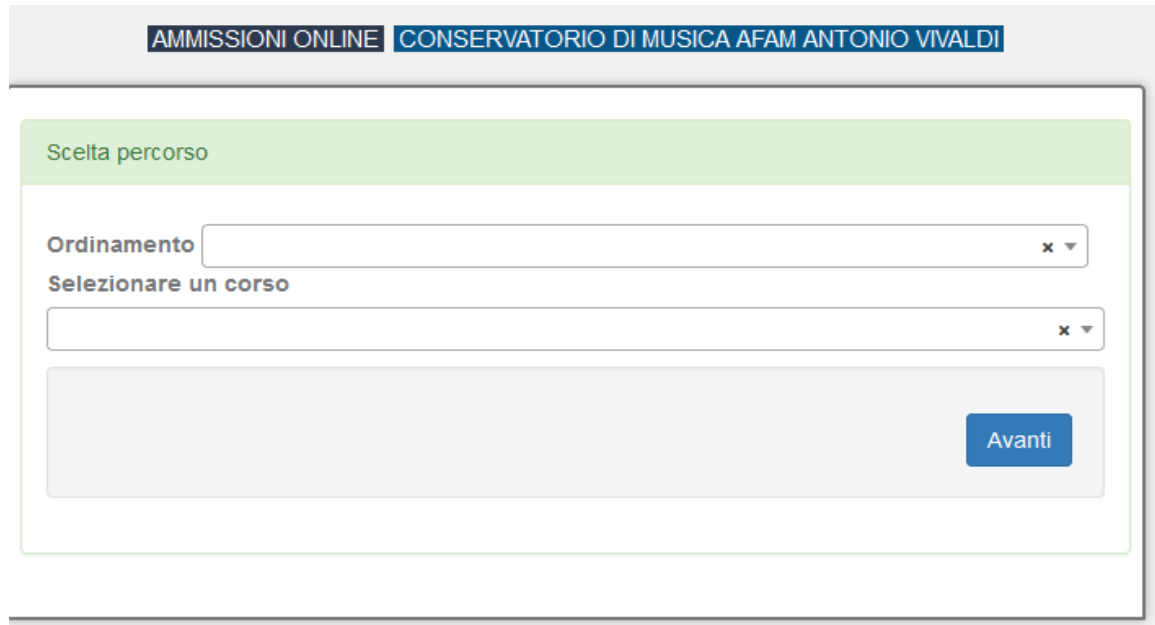

Selezionare il corso (la tipologia): **CORSI LIBERI** o **CORSI SINGOLI**

Selezionare i corsi (cliccando nuovamente nella casella potete effettuare ulteriori scelte) cui siete interessate/i nel campo *Discipline*.

Nel caso di Corsi, Laboratori, Seminari - "Tabella 2 Elenco Attività - Altre proposte inserite nel piano delle attività 2023/2024" è necessario scegliere "Corsi Liberi", NON "Corsi Singoli"

Inserire, come **Anno di Corso**: 1.

In base alle scelte fatte e al Prospetto Contributi [https://www.conservatoriovivaldi.it/WIP/wp](https://www.conservatoriovivaldi.it/WIP/wp-content/uploads/Prospetto-contributi-24_25.pdf)[content/uploads/Prospetto-contributi-24\\_25.pdf](https://www.conservatoriovivaldi.it/WIP/wp-content/uploads/Prospetto-contributi-24_25.pdf)

completare il campo *Secondo le tabelle il costo da sostenere è di* con i Contributi Scolastici totali (Quota di Iscrizione, se prevista + Quota di Frequenza).

Per i soli Corsi Singoli: in questa fase **NON** inserire la cifra del Versamento Ministeriale, da effettuare su altro conto.

Attenzione! Nel caso di inserimento da PC: se l'inserimento della cifra col tastierino numerico (a destra della tastiera alfanumerica) non funzionasse, procedere con le cifre poste nella parte alfanumerica (sopra le lettere). N.B. Tutte le masterclass (Tabella 2 dell'Elenco attività) sono gratuite per il Liceo Musicale di Alessandria.

Sulla destra vi apparirà l'importo dei Contributi scolastici corrispondenti alle scelte effettuate Cliccare su **Avanti**

Confermare le scelte cliccando nuovamente su **Avanti.**

Compilare la Scheda d'Iscrizione:

- Dati anagrafici;
- Dati di nascita;
- Dati di residenza;
- Dati contatto.

Cliccare su **Avanti**

3. Dichiarazioni

Cliccare nuovamente su **Avanti**

### **INSERIMENTO ALLEGATI**

Seguire le istruzioni e allegare i tutti i documenti richiesti

Cliccare su **Avanti**

Seguire le istruzioni e allegare i tutti i documenti richiesti

L'Informativa sulla Privacy è reperibile all'indirizzo <https://www.conservatoriovivaldi.it/informative-privacy/>

Per i soli Corsi Singoli, il versamento ministeriale di € 27,48 come Tassa d'Immatricolazione è da effettuarsi sul c.c.postale n. 1016 intestato a: AGENZIA DELLE ENTRATE – CENTRO OPERATIVO DI PESCARA oppure – CENTRO OPERATIVO DI ROMA --- TASSE SCOLASTICHE

Carta Docente

Chi intendesse usufruire della Carta Docente per il pagamento dei Contributi scolastici dovrà allegare qui il giustificativo del versamento effettuato e non procedere ad alcun altro pagamento (salvo la tassa ministeriale, nel caso dei Corsi Singoli) nella sezione finale della Procedura, cliccando su "VISUALIZZA il Documento di Pagamento" ma senza procedere in tal senso.

Cliccare su **Avanti**

### **[CONTROLLO DATI](https://www.conservatoriovivaldi.it/informative-privacy/)**

Controllare la correttezza dei dati, selezionare la Dichiarazione e cliccare su Conferma

### **PAGAMENTI**

Ora si deve procedere al pagamento delle tasse/contributi senza i quali il Conservatorio *non potrà procedere all'accettazione della Domanda.*

Scegliere tra le opzioni **PAGA ORA** e sarete indirizzati al sistema PAGOPA o **VISUALIZZA il Documento di Pagamento** con cui potrete scaricare il MAV necessario al pagamento (**non tenete conto della scadenza indicata).**

*PAGA SUL SITO PagoPA o con le App del tuo Ente Creditore, della tua Banca o degli atri canali di pagamento. Potrai pagare con carte, conto corrente, CBILL.*

*PAGA SUL TERRITORIO in tutti gli Uffici Postali, in Banca, in Ricevitoria, dal Tabaccaio, al Bancomat, al Supermercato. Potrai pagare in contanti, con carte o conto corrente.*

*Non è necessario inviare al Conservatorio nessuna ricevuta di pagamento di questo Contributo.*

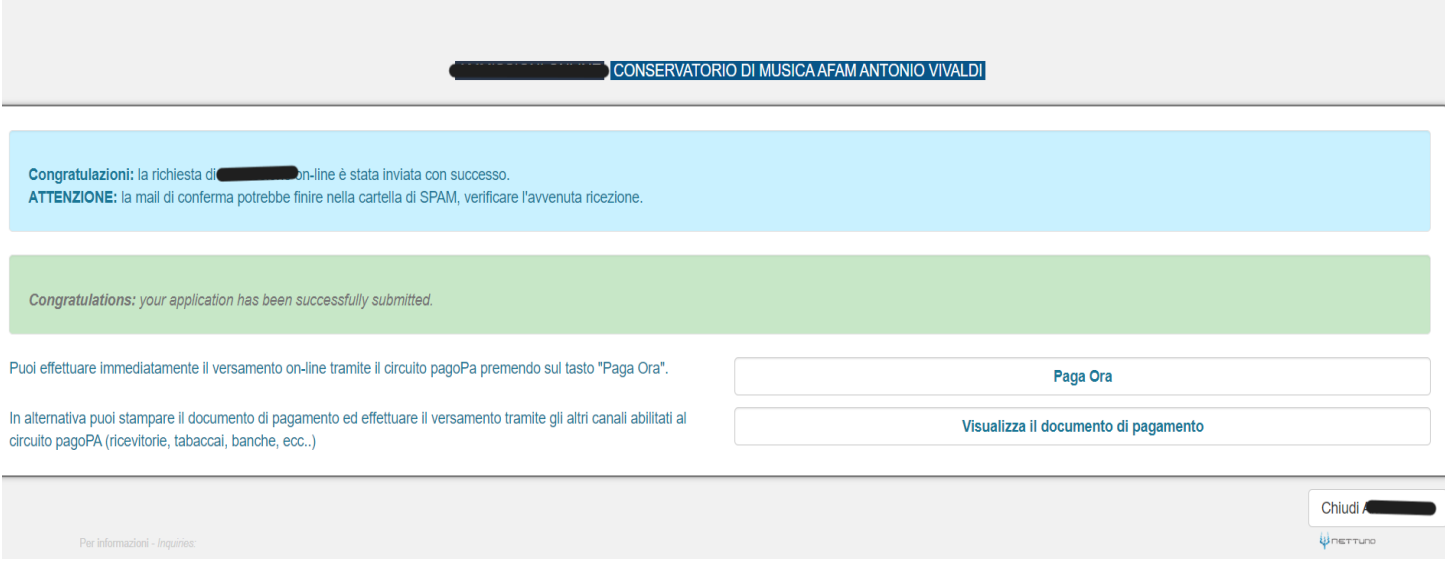

# **[TERMINE PROCEDURA](https://www.conservatoriovivaldi.it/informative-privacy/)**

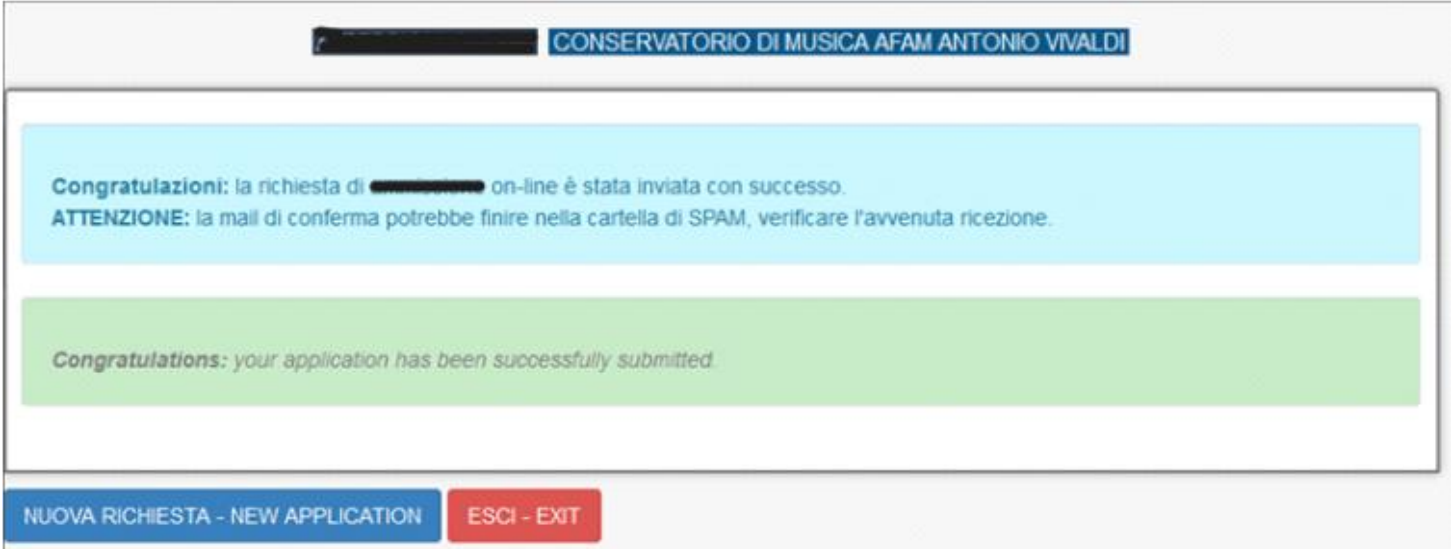

Cliccare su Esci o procedere a una nuova Domanda di Iscrizione

## **[MODIFICHE ALLA DOMANDA](https://www.conservatoriovivaldi.it/informative-privacy/)**

[Terminata la procedura il programma invierà alla vostra e-mail codice e password per la gestione dei vostri dati](https://www.conservatoriovivaldi.it/informative-privacy/)  [personali. Siete pregati di controllare la casella di posta \(anche la cartella SPAM/Posta indesiderata, nel caso non](https://www.conservatoriovivaldi.it/informative-privacy/)  [risultasse ricevuta.](https://www.conservatoriovivaldi.it/informative-privacy/)

[Sarà possibile apportare modifiche finché il Conservatorio non effettuerà la registrazione della richiesta di](https://www.conservatoriovivaldi.it/informative-privacy/)  [ammissione.](https://www.conservatoriovivaldi.it/informative-privacy/)

### **[AVVERTENZE](https://www.conservatoriovivaldi.it/informative-privacy/)**

Si raccomanda di prendere attenta visione della documentazione alla pagina http://didattica.conservatoriovivaldi.it/

[Il calendario delle lezioni verrà comunicato sul sito internet e sarà pertanto cura dei candidati prenderne visione,](https://www.conservatoriovivaldi.it/informative-privacy/)  [controllandone anche gli eventuali aggiornamenti.](https://www.conservatoriovivaldi.it/informative-privacy/)

La segreteria non li comunicherà né per iscritto né telefonicamente.

[Qualunque candidata/o con Bisogni Educativi Speciali, Disturbi Specifici di Apprendimento o disabilità deve](https://www.conservatoriovivaldi.it/informative-privacy/)  [comunicarlo nel campo dell'Anagrafica, inviando la documentazione relativa con anticipo ed esclusivamente alla](https://www.conservatoriovivaldi.it/informative-privacy/)  [referente prof.ssa Zingarelli scrivendo a dsa@conservatoriovivaldi.it.](https://www.conservatoriovivaldi.it/informative-privacy/)

Per ulteriori informazioni scrivere o chiamare la Segreteria Didattica. E-mail: segreteria.didattica@conservatoriovivaldi.it Tel.: 0131/051500 nei seguenti orari: dal lunedì al venerdì 11.00 – 13.00  [\(o, durante l'attività didattica\)](https://www.conservatoriovivaldi.it/informative-privacy/) martedì – mercoledì – giovedì 15.00 – 16.00

[È possibile che alcuni esami siano calendarizzati per uno svolgimento da remoto. In tal caso verranno fornite ulteriori](https://www.conservatoriovivaldi.it/informative-privacy/)  [istruzioni specifiche.](https://www.conservatoriovivaldi.it/informative-privacy/)